## HP OpenView AssetCenter

Versión de software: 5.0

## Integración con las herramientas de distribución de software

Número de compilación: 50

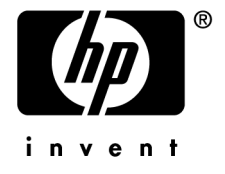

## Avisos jurídicos

#### *Garantías*

Las únicas garantías que se aplican a los productos y servicios HP figuran en las declaraciones de garantías formales que acompañan a dichos productos y servicios.

Lo que no figure en esta documentación no podrá ser interpretado como constituyente de una garantía suplementaria.

HP no es responsable de los errores u omisiones técnicos o editoriales que podrían figurar en esta documentación.

La información contenida en esta documentación está sujeta a modificaciones sin previo aviso.

#### *Mención relativa a la restricción de derechos*

Este software es confidencial.

Debe disponer de una licencia HP válida para poseer, utilizar o copiar este software.

Conforme a los artículos FAR 12.211 y 12.212, el software comercial, la documentación de software y los datos técnicos de los artículos comerciales están autorizados por el gobierno federal de Estados Unidos de América según los términos del contrato de licencia comercial estándar.

#### *Copyrights*

© Copyright 1994-2006 Hewlett-Packard Development Company, L.P.

#### *Marcas*

- Adobe®, Adobe Photoshop® and Acrobat® are trademarks of Adobe Systems Incorporated.
- Corel® and Corel logo® are trademarks or registered trademarks of Corel Corporation or Corel Corporation Limited.
- Java<sup>™</sup> is a US trademark of Sun Microsystems, Inc.
- <sup>n</sup> Linux is a U.S. registered trademark of Linus Torvalds
- Microsoft®, Windows®, Windows NT® and Windows® XP are U.S. registered trademarks of Microsoft Corporation.
- Oracle<sup>®</sup> is a registered US trademark of Oracle Corporation, Redwood City, California.
- UNIX<sup>®</sup> is a registered trademark of The Open Group.

# Índice general

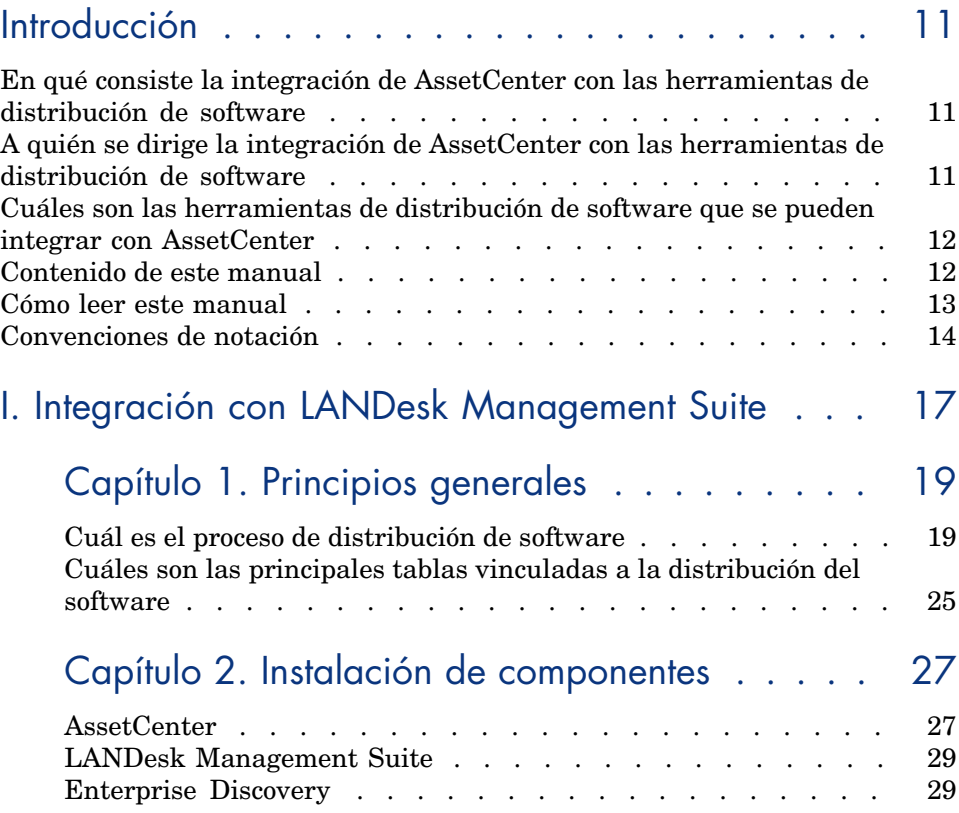

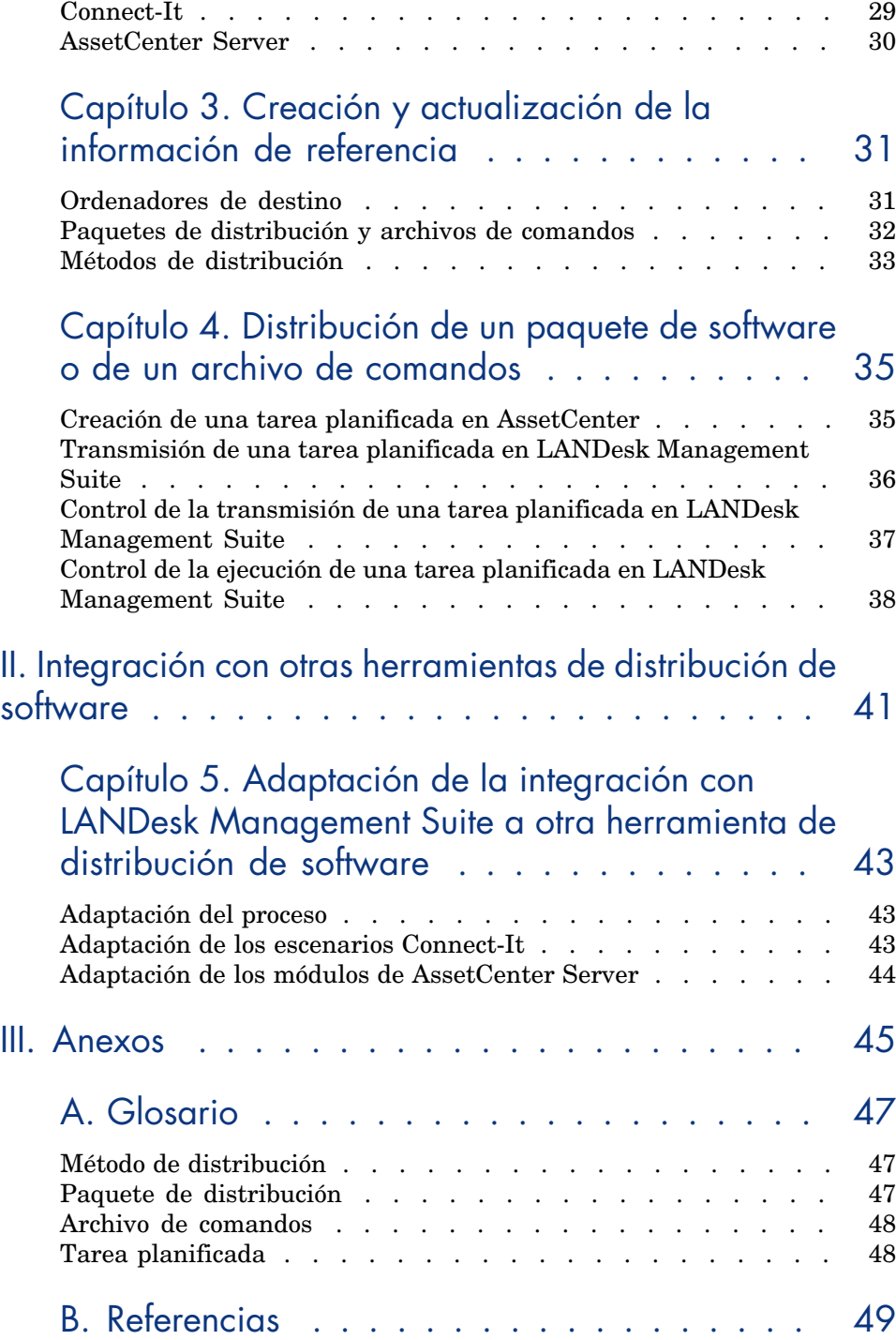

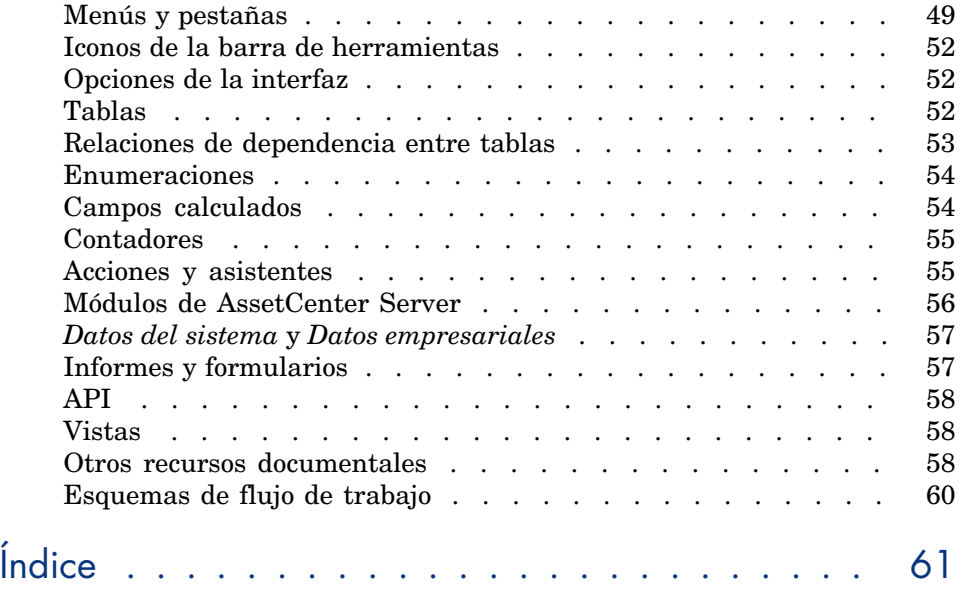

*6 | AssetCenter 5.0 - Integración con las herramientas de distribución de software*

## Lista de figuras

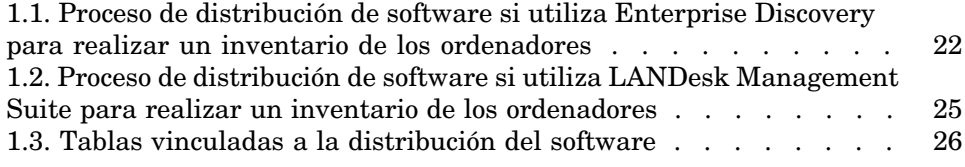

*8 | AssetCenter 5.0 - Integración con las herramientas de distribución de software*

## Lista de cuadros

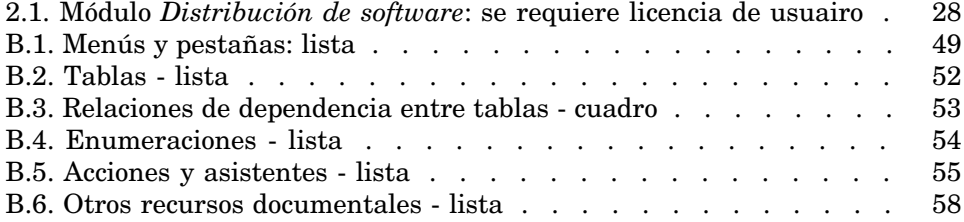

*10 | AssetCenter 5.0 - Integración con las herramientas de distribución de software*

## Introducción

## En qué consiste la integración de AssetCenter con las herramientas de distribución de software

En el marco de una integración de este tipo:

1 AssetCenter sirve para *crear* las tareas planificadas.

### NOTA:

Una tarea planificada consiste en distribuir un paquete de software o ejecutar un archivo de comandos en una selección de ordenadores de destino.

2 La herramienta de distribución sirve para *ejecutar* las tareas planificadas definidas en AssetCenter.

## A quién se dirige la integración de AssetCenter con las herramientas de distribución de software

La integración de AssetCenter con las herramientas de distribución de software la utilizan los miembros del equipo informático encargado de la distribución de software.

## Cuáles son las herramientas de distribución de software que se pueden integrar con AssetCenter

Se distingue:

<sup>n</sup> *Las herramientas cuya integración ha sido preparada por HP* Hasta ahora, sólo una herramienta se integra de manera estándar: LANDesk Management Suite.

[La lista de herramientas de distribución de soft](#page-16-0)ware que se pueden integrar de manera estándar con AssetCenter va a aumentar.

<sup>n</sup> *Las he[rramientas que se pued](#page-18-0)en integrar por medio del desarrollo* Puede integrar AssetCenter con otras herramientas si adapta uno de los procesos estándar y sus componentes a esta herramienta.

## Contenido de este [manual](#page-26-0)

#### Sección Integración con LANDesk Management Suite

#### **Capítulo Principios generales**

En este c[apítulo se presentan los grandes principios de la integración de](#page-30-0) AssetCenter con LANDesk Management Suite: descripción del proceso de distribución, lista de las principales tablas que intervienen en la distribución de software.

#### **Capítulo Instalación de componentes**

En este capítulo se explica cómo instalar los componentes necesarios para la integración de AssetCenter con LANDesk Management Suite : AssetCenter, LANDesk Management Suite, Enterprise Discovery, Connect-It y AssetCenter Server.

#### **Capítulo Creación y actualización de la información de referencia**

En este capítulo se explica cómo crear y actualizar la información de referencia: ordenadores de destino, paquetes de distribución y archivos de comandos, métodos de distribución.

#### **Capítulo Distribución de un paquete de software o de un archivo de comandos**

En este capítulo se explica cómo distribuir un paquete de software o un archivo [de com](#page-44-0)andos: creación, transmisión y ejecución de las tareas planificadas.

#### Sección Integrac[ión con o](#page-46-0)tras herramientas de distribución de software

#### **Capítulo Adaptación de la integración con LANDesk Management Suite a otra herramienta de distribución de software**

En este capítulo se explica cómo modificar el proceso estándar utilizado para integrar AssetCenter y LANDesk Management Suite y adaptar en consecuencia los escenarios Connect-It.

#### Sección Anexos

#### **Anexo Glosario**

En el glosario se incluye una definición de los términos clave relativos a la integración [de AssetCenter con la](#page-18-0)[S herra](#page-26-0)mientas de distribución de software.

#### Cómo leer este manual

Éstas son al[gunas orientaciones de lectura posibles en función del pe](#page-30-0)rfil del lector, tomando como ejemplo la integración con LANDesk Management Suite:

#### Encargados de insta[lar la integración c](#page-18-0)on LANDesk Management Suite

- 1 Capítulo Principios generales [pág. 19]
- 2 Capítulo Instalación de componentes [pág. 27]

#### Encargados de asegurar la actualización de las informaciones de referencia

- 1 Capítulo Principios generales [pág. 19]
- 2 Capítulo Creación y actualización de la información de referencia [pág. 31]

#### Encargados de crear las tareas planificadas

1 Capítulo Principios generales [pág. 19]

2 Capítulo Distribución de un paquete de software o de un archivo de comandos [pág. 35]

#### Encargados de personalizar la integración con LANDesk Management Suite

- 1 Capítulo Principios generales [pág. 19]
- 2 Capítulo Instalación de componentes [pág. 27]
- 3 Capítulo Creación y actualización de la información de referencia [pág. 31]
- 4 Anexo Glosario [pág. 47]
- 5 Capítulo Distribución de un paquete de software o de un archivo de comandos [pág. 35]

## Convenciones de notación

Las siguientes convenciones de notación se utilizan en todo este manual:

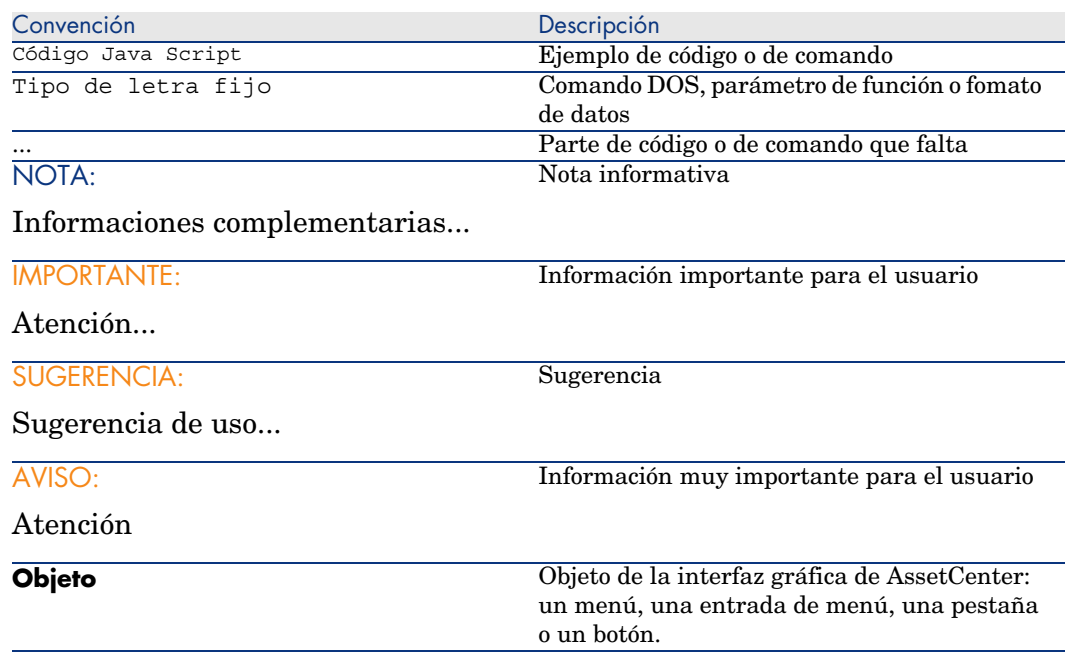

Se aplican igualmente las siguientes convenciones:

- <sup>n</sup> Las etapas que hay que seguir en un orden definido se muestran como una lista numerada. Por ejemplo:
	- 1 Primera etapa
- 2 Segunda etapa
- 3 Tercera y última etapa
- <sup>n</sup> Todas las figuras y tablas se numeran en función del capítulo en el que se encuentran y de su orden de aparición en el interior del capítulo. Por ejemplo el título de la cuarta tabla del capítulo 2 irá antecedido por la mención **Tabla 2-4**.

*16 | AssetCenter 5.0 - Integración con las herramientas de distribución de software*

## <span id="page-16-0"></span>Integración con LANDesk Management Suite I

*18 | AssetCenter 5.0 - Integración con las herramientas de distribución de software*

## 1 Principios generales

## <span id="page-18-0"></span>Cuál es el proceso de distribución de software

Puede utilizar distintas herramientas para realizar el inventario de los ordenadores:

- **n** Enterprise Discovery
- <sup>n</sup> LANDesk

El proceso de distribución de software difiere ligeramente, en función de la herramienta que se utilice para realizar el inventario de los ordenadores.

#### Proceso si utiliza Enterprise Discovery para realizar el inventario de los ordenadores

<span id="page-19-0"></span>El proceso de distribución de software está constituido por las siguientes etapas:

<span id="page-19-5"></span><span id="page-19-4"></span><span id="page-19-3"></span><span id="page-19-2"></span><span id="page-19-1"></span>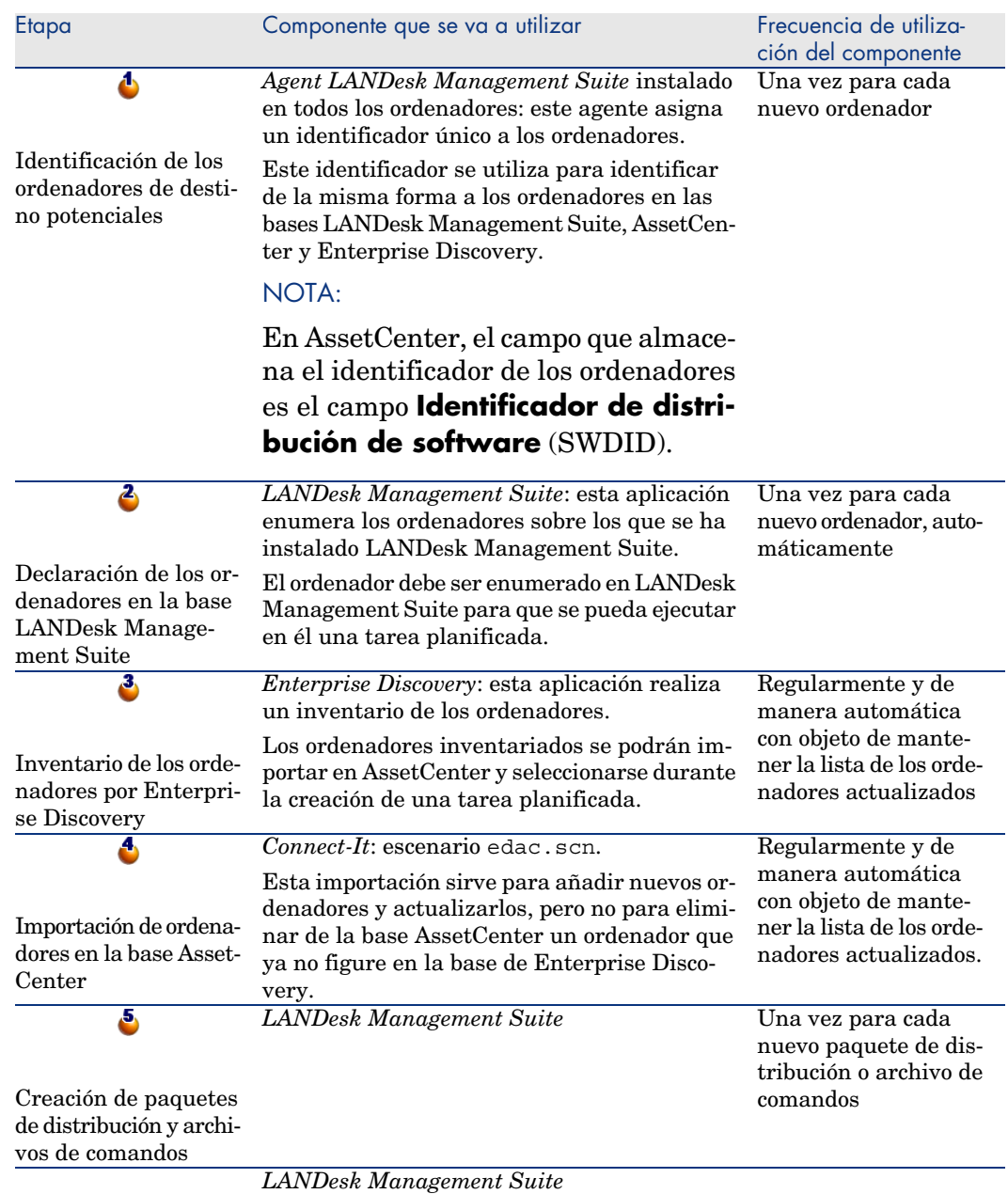

<span id="page-20-3"></span><span id="page-20-2"></span><span id="page-20-1"></span><span id="page-20-0"></span>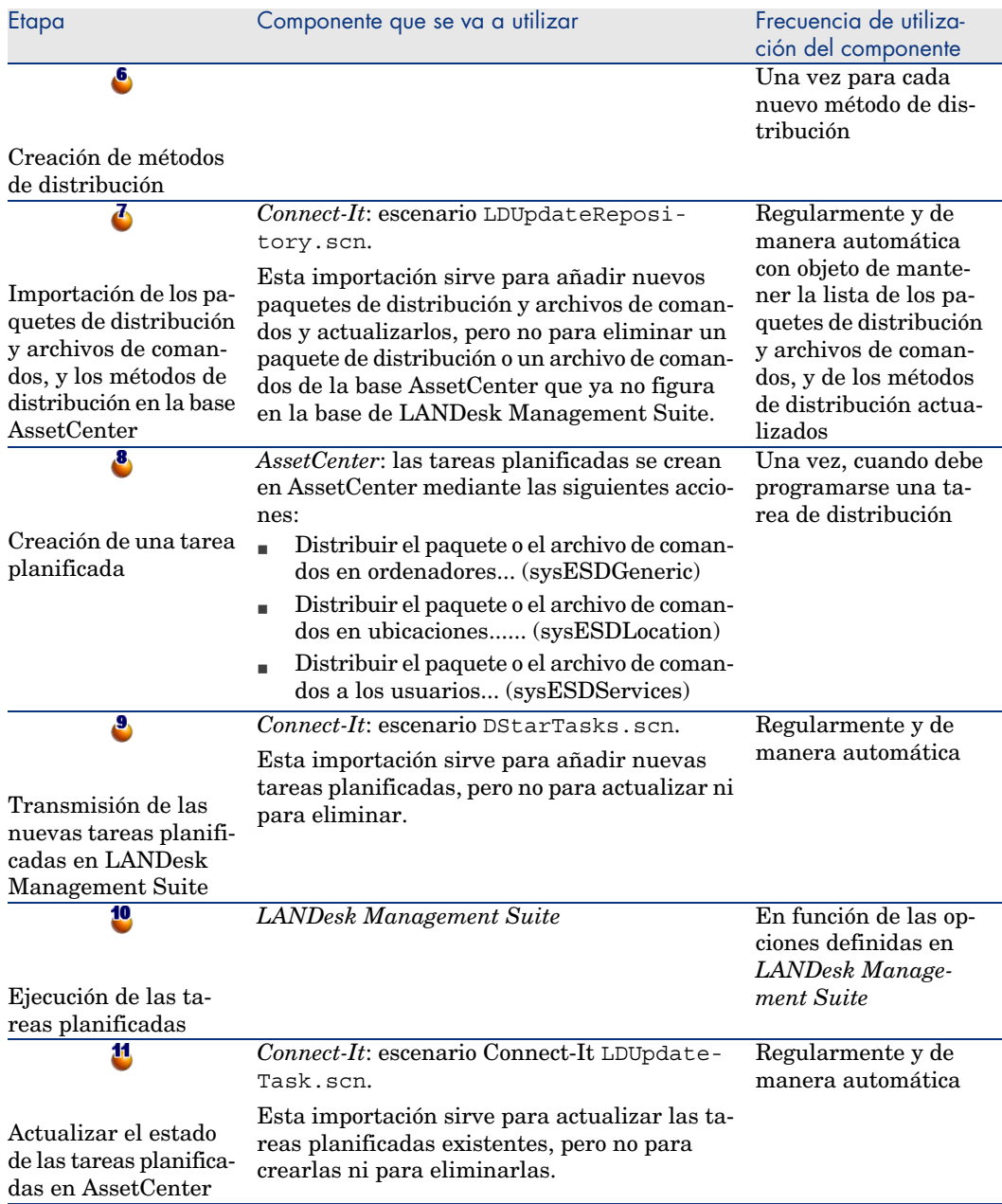

Figura 1.1. Proceso de distribución de software si utiliza Enterprise Discovery para realizar un inventario de los ordenadores

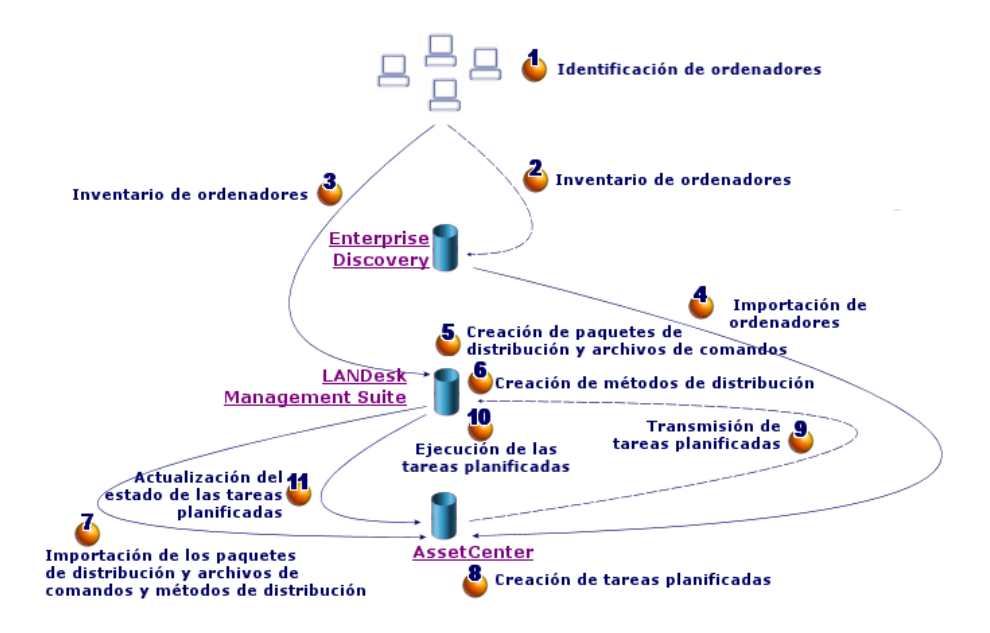

### Proceso si utiliza LANDesk Management Suite para inventariar los ordenadores

El proceso de distribución de software está constituido por las siguientes etapas:

<span id="page-22-4"></span><span id="page-22-3"></span><span id="page-22-2"></span><span id="page-22-1"></span><span id="page-22-0"></span>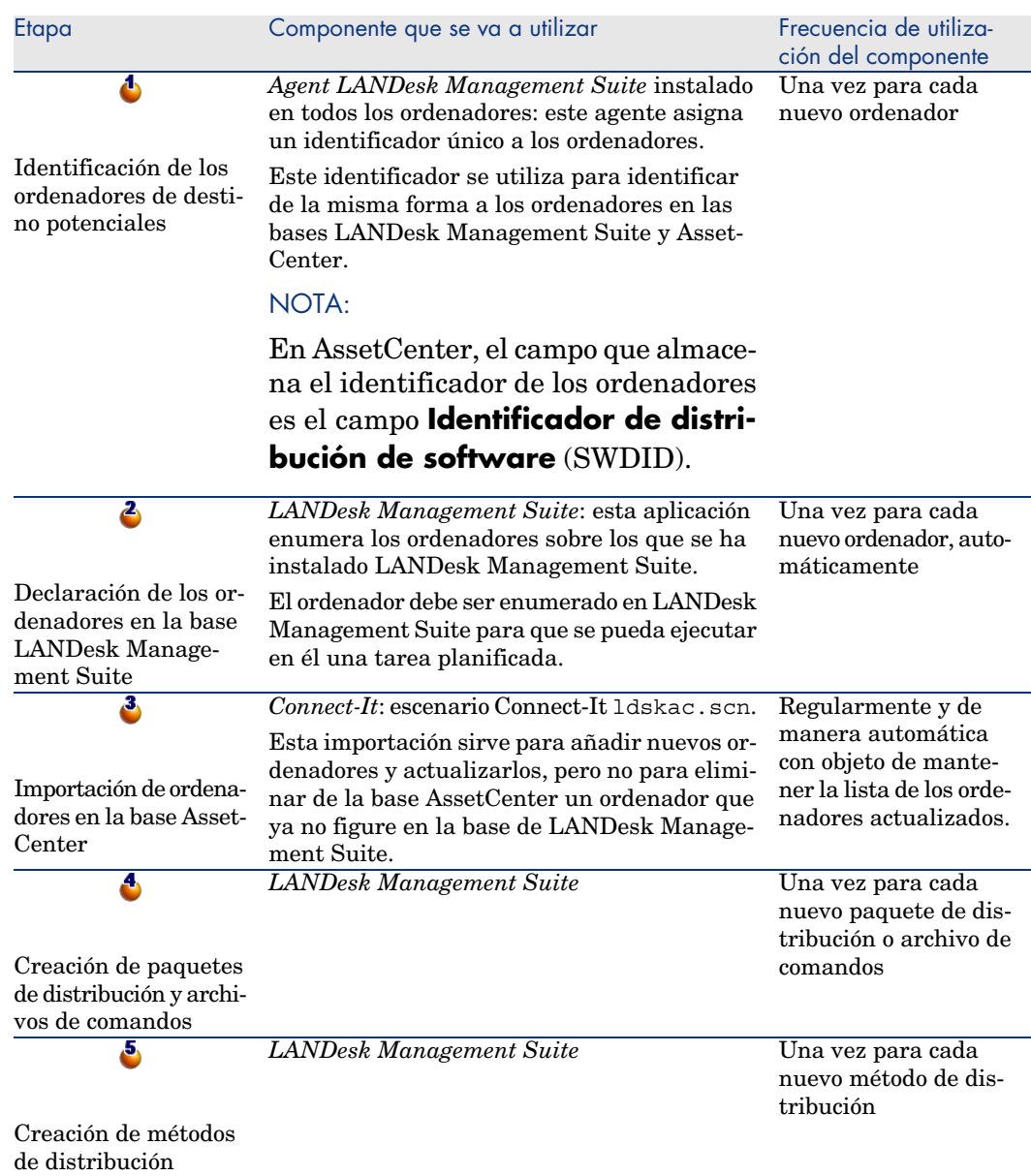

<span id="page-23-2"></span><span id="page-23-1"></span><span id="page-23-0"></span>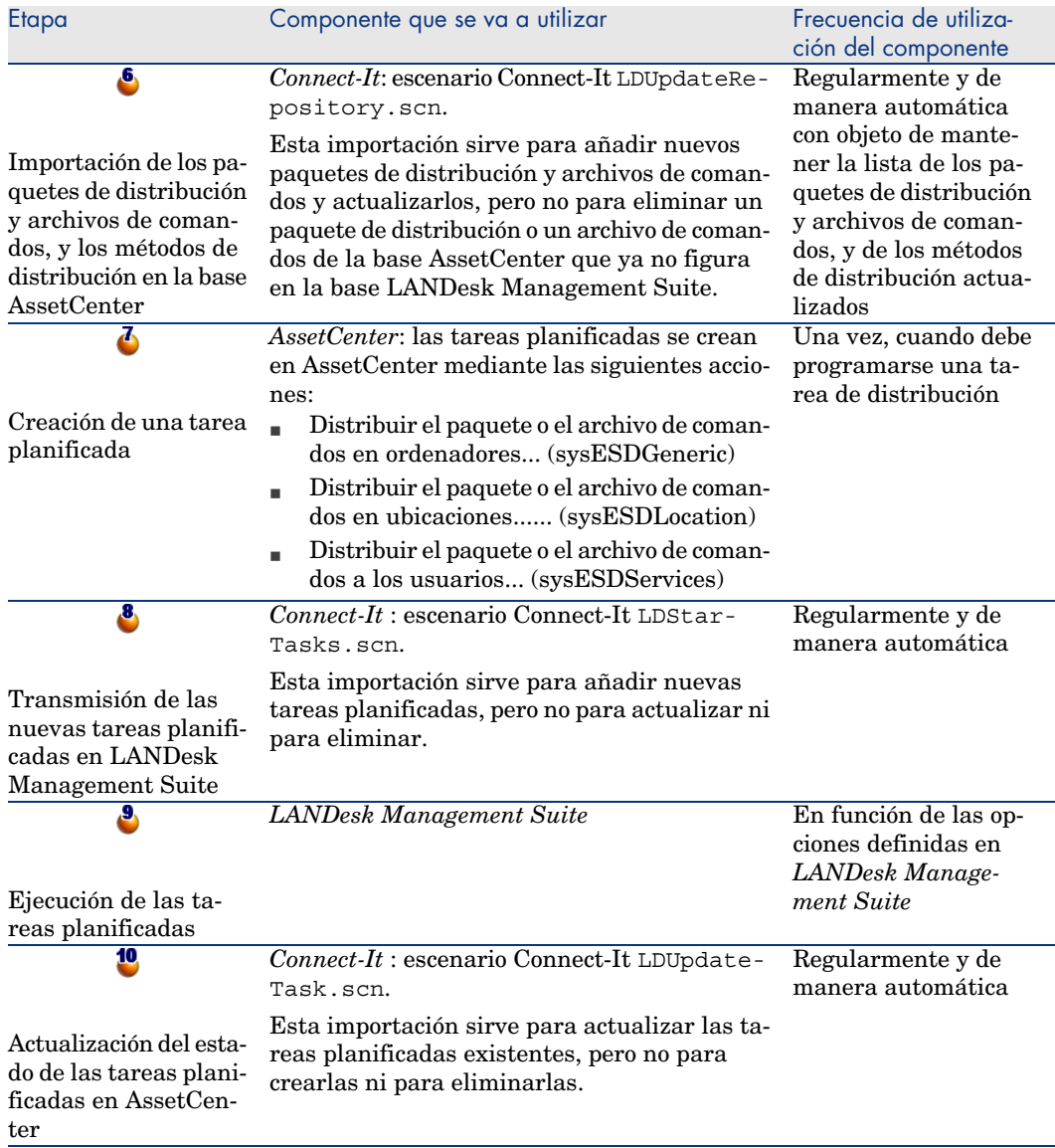

Figura 1.2. Proceso de distribución de software si utiliza LANDesk Management Suite para realizar un inventario de los ordenadores

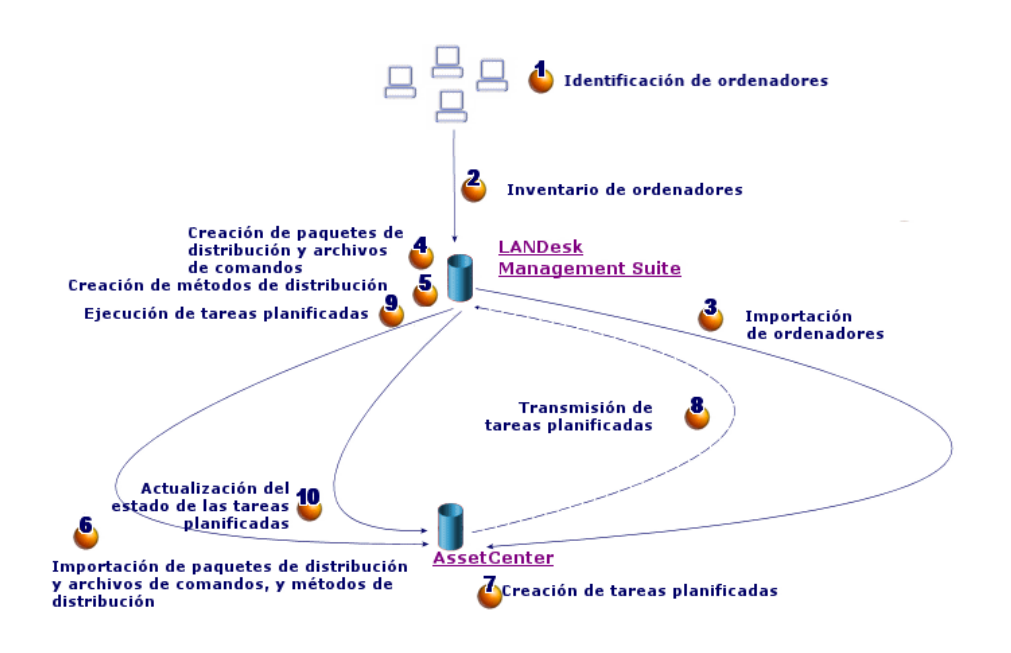

## <span id="page-24-0"></span>Cuáles son las principales tablas vinculadas a la distribución del software

<span id="page-24-1"></span>Son pocas las tablas que participan en la distribución de software:

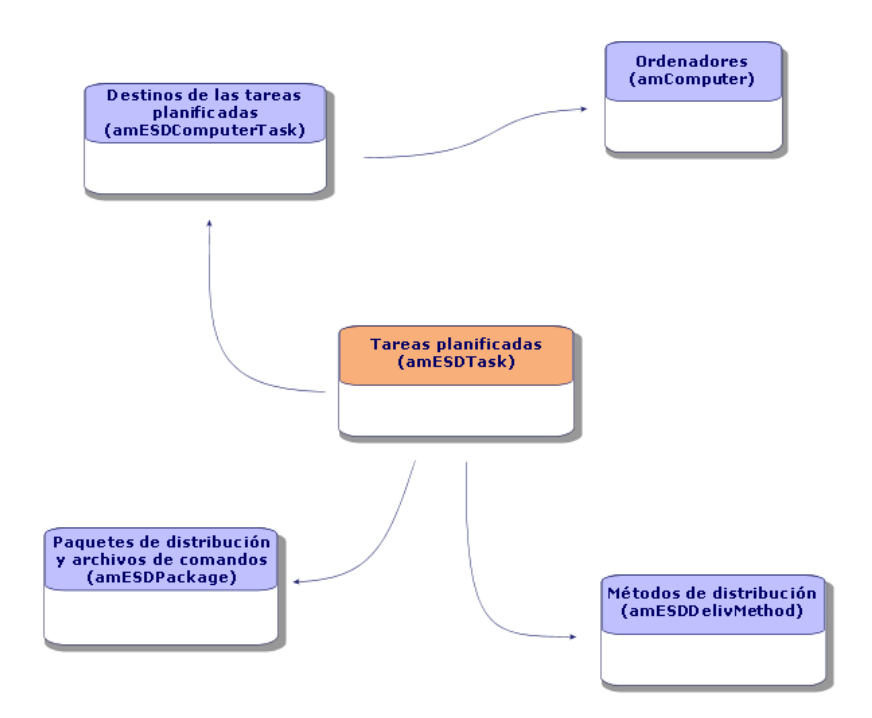

## Figura 1.3. Tablas vinculadas a la distribución del software

## 2 Instalación de componentes

## <span id="page-26-0"></span>**AssetCenter**

#### Instalación de AssetCenter

<span id="page-26-1"></span>Se deben instalar las siguientes aplicaciones del conjunto de programas de AssetCenter:

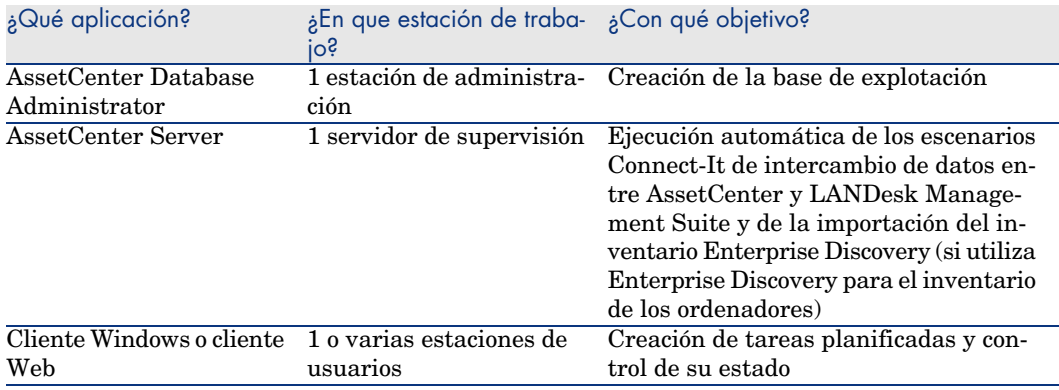

Para obtener más información sobre cómo instalar estos componentes:  $\blacktriangleright$ manual *Instalación y actualización* de AssetCenter.

#### Creación de la base de explotación AssetCenter

Debe haberse creado la base de explotación AssetCenter.

Para obtener más información sobre cómo instalar estos componentes: ▶ manual *Administración* de AssetCenter, capítulo *Creación, modificación y eliminación de una base de datos AssetCenter*.

#### Activación de la licencia requerida

La licencia de usuario de AssetCenter le debe dar acceso a los módulos siguientes:

**Cuadro 2.1. Módulo** *Distribución de software***: se requiere licencia de usuairo**

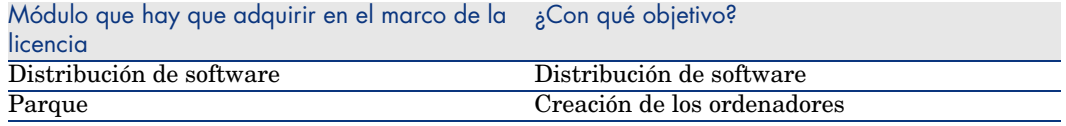

Para obtener más información sobre cómo activar una licencia de usuario: manual *Administración* de AssetCenter, capítulo *Creación, modificación y eliminación de una base de datos AssetCenter*, sección *Obtención de un archivo de licencia* y sección *Modificación de la licencia*.

<span id="page-27-0"></span>Activación de los módulos requeridos si se accede a la base de datos con un cliente Windows

Debe activar los módulos siguientes: (menú **Archivo/Activación de módulos**):

- $\blacksquare$  Distribución de software
- <sup>n</sup> Parque
- Administración

## NOTA:

Todos los módulos ya están activados en los clientes Web.

## LANDesk Management Suite

Instalación de LANDesk Management Suite

<span id="page-28-0"></span>manual *Instalación e implantación* de LANDesk Management Suite.

### Enterprise Discovery

#### Instalación de Enterprise Discovery

## $N$  NOTA:

Sólo se requiere esta instalación si utiliza Enterprise Discovery para realizar el inventario de los ordenadores.

La otra posibilidad es utilizar el módulo de inventario de LANDesk Management Suite.

manual *Instalación y configuración inicial* de Enterprise Discovery.

## Connect-It

#### <span id="page-28-1"></span>Instalación de Connect-It

<span id="page-28-2"></span>manual *Utilización* de Connect-It, capítulo *Instalación*.

#### Configuración de los escenarios Connect-It

Deberá configurar los siguientes escenarios Connect-It:

 $\Box$  edac.scn (si utiliza Enterprise Discovery para realizar el inventario de los ordenadores)

o bien:

ldskac.scn (si utiliza LANDesk Management Suite para realizar el inventario de los ordenadores)

- <sup>n</sup> LDStarTasks.scn
- <sup>n</sup> LDUpdateTask.scn

<sup>n</sup> LDUpdateRepository.scn

Para obtener más información sobre [cómo configurar estos escenarios C](#page-55-0)onnect-It: manual *Administración* de AssetCenter, capítulo *AssetCenter Server*, sección *Configuración de los módulos supervisados por AssetCenter Server*.

## AssetCenter Server

### Configuración y activación de los módulos de AssetCenter Server requeridos

Para conocer la lista de los módulos de AssetCenter Server que hay que configurar:  $\triangleright$  este manual, capítulo Módulos de AssetCenter Server [pág. 56]. Para obtener más información sobre cómo configurar los módulos de AssetCenter

Server: manual *Administración*, capítulo *AssetCenter Server*, sección *Configuración de los módulos supervisados por AssetCenter Server*.

## Creación y actualización de la 3información de referencia

<span id="page-30-0"></span>Para que una tarea planificada se pueda crear y ejecutar, hay que completar la siguiente información de referencia:

- <sup>n</sup> Ordenadores de destino
- <sup>n</sup> Paquetes de distribución y archivos de comandos
- <sup>n</sup> Métodos de distribución

En este capítulo se explica cómo completar esta información de referencia.

## Ordenadores de destino

#### <span id="page-30-1"></span>Por qué y dónde es preciso hacer referencia a los ordenadores de destino

Para que funcione la distribución de software en un ordenador de destino, es preciso identificar dicho ordenador de la misma manera en:

- <sup>n</sup> *la base AssetCenter*, para que las tareas planificadas creadas en AssetCenter puedan hacer referencia al ordenador;
- <sup>n</sup> *la base LANDesk Management Suite*, para que las tareas planificadas exportadas a LANDesk Management Suite puedan hacer referencia al ordenador.
- <sup>n</sup> *el mismo ordenador*, para que pueda encontrarse el ordenador durante la ejecución de la tarea planificada planificada por LANDesk Management Suite.

#### Cómo hacer referencia a los ordenadores de destino

Para hacer referencia correctamente a los ordenadores de destino, proceda en el siguiente orden:

1 Instale un agente de LANDesk Management Suite en cada ordenador de destino.

Se crea un identificador único para el ordenador.

Este identificador se graba en el disco duro del ordenador.

La base de LANDesk Management Suite hace referencia automáticamente al ordenador.

 manual *Instalación e implementación* de LANDesk Management Suite, capítulo *Instalación de los agentes principales en los periféricos*.

2 Inicie un inventario de los ordenadores con Enterprise Discovery.

### NOTA:

Sólo es necesario si utiliza Enterprise Discovery para realizar el inventario de los ordenadores además de LANDesk Management Suite.

documentación de Enterprise Discovery.

3 Asegúrese de que AssetCenter Server se ha iniciado correctamente y de que el módulo *Actualizar la base de datos a partir del resultado del inventario Enterprise Discovery* (EdAc) ha activado correctamente el escenario Connect-It edac.scn (si utiliza Enterprise Discovery para el inventario de los ordenadores) o el escenario ldskac.scn (si utiliza LANDesk Management Suite para realizar el inventario de los ordenadores).

<span id="page-31-0"></span>Para comprobar este punto, observe si uno de los nuevos ordenadores inventariados por Enterprise Discovery o por LANDesk Management Suite figura correctamente en la base AssetCenter.

## Paquetes de distribución y archivos de comandos

#### <span id="page-31-1"></span>Por qué y dónde es preciso hacer referencia a los paquetes de distribución y archivos de comandos

Para que una tarea planificada se pueda crear y ejecutar, hay que asociarle un paquete de distribución o un archivo de comandos.

Los paquetes de distribución y archivos de comandos se crean completamente en LANDesk Management Suite.

Pero como las tareas planificadas se crean en AssetCenter, es preciso poder seleccionar los paquetes de distribución y archivos de comandos en la base AssetCenter.

Además, es preciso exportar una parte de la información sobre los paquetes de distribución y archivos de comandos de la base de LANDesk Management Suite a la base AssetCenter.

#### Cómo hacer referencia a los paquetes de distribución y archivos de comandos

<span id="page-32-0"></span>Para hacer referencia correctamente a los paquetes de distribución y archivos de comandos, proceda en el siguiente orden:

- 1 Cree los paquetes de distribución y archivos de comandos en la base LANDesk Management Suite.
	- manual *Guía de utilización* de LANDesk Management Suite.
- 2 Asegúrese de que AssetCenter Server se ha iniciado correctamente y de que el módulo *Actualizar la base de datos de paquetes y métodos de distribución de software* (SWDRepo) ha activado correctamente el escenario Connect-It LDUpdateRepository.scn.

Para comprobar este punto, observe si uno de los nuevos paquetes de distribución o archivos de comandos que ha creado en LANDesk Management Suite figura correctamente en la base AssetCenter.

## Métodos de distribución

#### Por qué y dónde es preciso hacer referencia a los métodos de distribución

<span id="page-32-2"></span>Para que una tarea planificada se pueda crear y ejecutar, hay que asociarle un método de distribución.

Los métodos de distribución se crean completamente en LANDesk Management Suite.

Pero como las tareas planificadas se crean en AssetCenter, es preciso poder seleccionar los métodos de distribución en la base AssetCenter.

<span id="page-32-1"></span>Además, es preciso exportar una parte de la información sobre los métodos de distribución de la base de LANDesk Management Suite a la base AssetCenter.

#### Cómo hacer referencia a los métodos de distribución

Para hacer referencia correctamente a los métodos de distribución, proceda en el siguiente orden:

- 1 Cree los métodos de distribución en la base de LANDesk Management Suite.
	- manual *Guía de utilización* de LANDesk Management Suite.
- 2 Asegúrese de que AssetCenter Server se ha iniciado correctamente y de que el módulo *Actualizar la base de datos de paquetes y métodos de distribución de software* (SWDRepo) ha activado correctamente el escenario Connect-It LDUpdateRepository.scn.

Para comprobar este punto, observe si uno de los nuevos métodos de distribución que ha creado en LANDesk Management Suite figura correctamente en la base AssetCenter.

## Distribución de un paquete de software o 4de un archivo de comandos

<span id="page-34-0"></span>Las tareas planificadas se crean en AssetCenter.

Una vez creadas las tareas en AssetCenter, se transmiten automáticamente a LANDesk Management Suite mediante un escenario Connect-It.

<span id="page-34-1"></span>LANDesk Management Suite ejecuta la tarea planificada.

El resultado de la transmisión así como de la ejecución se transmite automáticamente a AssetCenter mediante un escenario Connect-It.

## Creación de una tarea planificada en AssetCenter

<span id="page-34-2"></span>Hay varias maneras de crear una tarea planificada. En esta sección se describen las distintas maneras.

#### Creación de una tarea planificada sin asistente

- 1 Inicie el cliente Windows o Web de AssetCenter.
- 2 Conéctese a la base de explotación.
- 3 Muestre las tareas planificadas (vínculo **Gestión del parque/Informática/Distribución de software/Tareas planificadas** en el navegador).
- 4 Cree una nueva tarea planificada (botón **Nuevo**).
- 5 Complete y registre la tarea planificada.

Creación de una tarea planificada para los ordenadores de una ubicación determinada (con asistente)

- <span id="page-35-3"></span>1 Inicie el cliente Windows o Web de AssetCenter.
- 2 Conéctese a la base de explotación.
- 3 Inicie el asistente *Distribuir el paquete o el archivo de comandos en ubicaciones...* (sysESDLocation) (vínculo **Gestión del parque/Informática/Distribución de software/Distribuir el paquete o el archivo de comandos en ubicaciones...** en el navegador).
- <span id="page-35-2"></span>4 Complete las páginas del asistente y termine su ejecución.

#### Creación de una tarea planificada para los ordenadores de un usuario determinado (con asistente)

- 1 Inicie el cliente Windows o Web de AssetCenter.
- 2 Conéctese a la base de explotación.
- 3 Inicie el asistente *Distribuir el paquete o el archivo de comandos a los usuarios...* (sysESDServices) (vínculo **Gestión del parque/Informática/Distribución de software/Distribuir el paquete o el archivo de comandos a los usuarios...** en el navegador).
- <span id="page-35-4"></span><span id="page-35-1"></span>4 Complete las páginas del asistente y termine su ejecución.

#### Creación de una tarea planificada para una selección de ordenadores (con asistente)

- 1 Inicie el cliente Windows o Web de AssetCenter.
- 2 Conéctese a la base de explotación.
- <span id="page-35-0"></span>3 Inicie el asistente *Distribuir el paquete o el archivo de comandos en ordenadores...* (sysESDGeneric) (vínculo **Gestión del parque/Informática/Distribución de software/Distribuir el paquete o el archivo de comandos en ordenadores...** en el navegador).
- <span id="page-35-5"></span>4 Complete las páginas del asistente y termine su ejecución.

## Transmisión de una tarea planificada en LANDesk Management Suite

Una tarea sólo se transmite a LANDesk Management Suite mediante el escenario Connect-It LDStarTasks.scn si, en el detalle de la tarea, el campo **Estado de la transmisión** (seRequest) tiene el valor *Por transmitir*.

<span id="page-36-3"></span>Este campo toma este valor en dos casos:

- <sup>n</sup> Ha creado la tarea planificada mediante un asistente y ha seleccionado la opción **Transmitir inmediatamente** antes de terminar la ejecución del asistente.
- <span id="page-36-2"></span>n En los otros casos, ha mostrado el detalle de la tarea planificada y ha pulsado el botón **Transmitir**.

La transmisión de las tareas planificadas en LANDesk Management Suite se efectúa en el escenario Connect-It LDStarTasks.scn.

Para automatizar esta tarea, asegúrese de que AssetCenter Server se ha iniciado correctamente y de que el módulo *Crear las tareas planificadas de la distribución de software* (SWDCTask) activa correctamente el escenario Connect-It LDStarTasks.scn.

<span id="page-36-0"></span>Para comprobar este punto, observe si una de las tareas planificadas que ha creado en AssetCenter y cuyo campo **Estado de la transmisión** (seRequest) tiene el valor *Por transmitir* figura correctamente en la base de LANDesk Management Suite.

## Control de la transmisión de una tarea planificada en LANDesk Management Suite

El estado de la transmisión de las tareas planificadas en LANDesk Management Suite figura en la base AssetCenter, en el detalle de las tareas planificadas, campo **Estado de la transmisión** (seRequest).

<span id="page-36-1"></span>El estado de la transmisión de las tareas planificadas en LANDesk Management Suite se actualiza en el escenario Connect-It LDStarTasks.scn.

#### Automatización de la actualización del estado de la trasmisión

Para automatizar esta tarea, asegúrese de que AssetCenter Server se ha iniciado correctamente y de que el módulo *Crear las tareas planificadas de la distribución de software* (SWDCTask) activa correctamente el escenario Connect-It LDStarTasks.scn.

Para comprobar este punto, observe si una de las tareas planificadas que se han transmitido correctamente en LANDesk Management Suite, pero que todavía no se han ejecutado, muestra el estado correcto en la base:

- 1 Inicie el cliente Windows o Web de AssetCenter.
- 2 Conéctese a la base de explotación.
- 3 Muestre las tareas planificadas (vínculo **Gestión del parque/Informática/Distribución de software/Tareas planificadas** en el navegador).
- 4 Seleccione la tarea planificada que se va a controlar.
- 5 Examine el campo **Estado de la transmisión** (seRequest): debe tener el valor *Trasmitido*.

#### Control del estado de la transmisión

- 1 Inicie el cliente Windows o Web de AssetCenter.
- 2 Conéctese a la base de explotación.
- 3 Muestre las tareas planificadas (vínculo **Gestión del parque/Informática/Distribución de software/Tareas planificadas** en el navegador).
- <span id="page-37-0"></span>4 Seleccione la tarea planificada que se va a controlar.
- 5 Examine el campo **Estado de la transmisión** (seRequest).

## Control de la ejecución de una tarea planificada en LANDesk Management Suite

<span id="page-37-1"></span>El estado de la transmisión de las tareas planificadas en LANDesk Management Suite figura en la base AssetCenter:

- **E**n el detalle de las tareas planificadas, campo **Estado de la transmisión** (seRequest)
- <sup>n</sup> En el detalle de las tareas planificadas, campo **Estado de la tarea** (ESDStatus)
- <sup>n</sup> En el detalle de los destinos de la tarea planificada, campo **Estado** (Status)

El estado de la ejecución de las tareas planificadas en LANDesk Management Suite se actualiza en el escenario Connect-It LDUpdateTask.scn.

#### Automatización de la actualización del estado de la ejecución de las tareas planificadas

Para automatizar esta tarea, asegúrese de que AssetCenter Server se ha iniciado correctamente y de que el módulo *Actualizar el resultado de las tareas planificadas de la distribución de software* (SWDUTask) activa correctamente el escenario Connect-It LDUpdateTask.scn.

Para comprobar este punto, observe si una de las tareas planificadas que se han ejecutado correctamente en LANDesk Management Suite muestra el estado correcto en la base AssetCenter:

- 1 Inicie el cliente Windows o Web de AssetCenter.
- 2 Conéctese a la base de explotación.
- 3 Muestre las tareas planificadas (vínculo **Gestión del parque/Informática/Distribución de software/Tareas planificadas** en el navegador).
- 4 Seleccione la tarea planificada que se va a controlar.
- 5 Examine el campo **Estado de la transmisión** (seRequest): debe tener el valor *Ejecutada*.

#### Control del estado de la ejecución de una tarea planificada

- 1 Inicie el cliente Windows o Web de AssetCenter.
- 2 Conéctese a la base de explotación.
- 3 Muestre las tareas planificadas (vínculo **Gestión del parque/Informática/Distribución de software/Tareas planificadas** en el navegador).
- 4 Seleccione la tarea planificada que se va a controlar.
- 5 Examine el campo **Estado de la transmisión** (seRequest).
- 6 Examine el campo **Estado de la tarea** (ESDStatus).
- 7 Seleccione la pestaña **Destinos**.
- 8 Examine el campo **Estado** (Status) de los diferentes destinos de la tarea planificada.

*40 | AssetCenter 5.0 - Integración con las herramientas de distribución de software*

<span id="page-40-0"></span>Integración con otras herramientas de distribución de software II

*42 | AssetCenter 5.0 - Integración con las herramientas de distribución de software*

## <span id="page-42-0"></span>Adaptación de la integración con LANDesk Management Suite a otra herram[ienta](#page-18-0) de distribuci[ón de software](#page-18-0) 5

## <span id="page-42-1"></span>Adaptación del proceso

Examine el proceso descrito por la sección Cuál es el proceso de distribución de software [pág. 19].

Determine qué herramientas van [a intervenir en el proces](#page-42-0)o para efectuar las tareas siguientes:

- <sup>n</sup> Identificar y realizar el inventario de los ordenadores
- n Distribuir el software

Defina el nuevo proceso en función de las respuestas a estas preguntas.

### Adaptación de los escenarios Connect-It

La transferencia de información entre las diferentes herramientas que intervienen en el nuevo proceso ( $\blacktriangleright$  Adaptación del proceso [pág. 43]) está asegurada por Connect-It.

Connect-It se basa en los escenarios descritos en la sección Connect-It [pág. 29].

Cree los escenarios adaptados a las herramientas que intervienen en el nuevo proceso tomando como referencia los escenario existentes.

En estos escenarios, sustituya los conectores de Enterprise Discovery y LANDesk por los conectores adaptados a las herramientas que ha retenido para el nuevo proceso.

Estos conectores, en función de la información que transfieren, deberán apuntar a las tablas siguientes de la base AssetCenter:

- **Ordenadores** (amComputer): para almacenar los ordenadores inventariados.
- **Tareas planificadas** (amESDTask): para almacenar las tareas planificadas cuya ejecución se confiará a la herramienta de distribución de software.
- <sup>n</sup> **Paquetes de distribución y archivos de comandos** (amESDPackage): para almacenar los paquetes de distribución y archivos de comandos que se van a distribuir en los ordenadores.
- <sup>n</sup> **Métodos de distribución** (amESDDelivMethod): para almacenar los métodos de distribución, si los requiere la herramienta de distribución de software para distribuir un paquete o archivo de comandos.

<span id="page-43-0"></span>Para todas estas tablas, puede utilizar la clave de conciliación que prefiera.

## Adaptación de los módulos de AssetCenter Server

AssetCenter Server está configurado para ejecutar automáticamente los escenarios Connect-It de intercambios de datos entre AssetCenter y LANDesk Management Suite y para importar el inventario de Enterprise Discovery (si utiliza Enterprise Discovery para el inventario de los ordenadores).

Si modifica los escenarios Connect-It utilizados en el proceso de distribución de software, compruebe que los módulos de AssetCenter Server están adaptados en consecuencia.

## <span id="page-44-0"></span>III Anexos

*46 | AssetCenter 5.0 - Integración con las herramientas de distribución de software*

## A Glosario

<span id="page-46-0"></span>En este glosario se incluye una definición de los términos clave relativos a la integración de AssetCenter con las herramientas de distribución de software.

## Método de distribución

<span id="page-46-1"></span>Un método de distribución define cómo un paquete de distribución de software o un archivo de comandos se envía a los ordenadores de destino.

Los métodos de distribución se definen en la herramienta de distribución de software y se importan en la base AssetCenter con un archivo de comandos de Connect-It.

Los métodos de distribución se distinguen en particular por su tipo de distribución (Multicast de destino, push, estrategia, etc.).

Tabla de la base AssetCenter que describe estos objetos

<span id="page-46-2"></span>Métodos de distribución (amESDDelivMethod)

### Paquete de distribución

Parámetros y archivos requeridos para instalar el software.

Los paquetes de distribución se definen en la herramienta de distribución de software y se importan en la base AssetCenter con un escenario Connect-It.

#### Tabla de la base AssetCenter que describe estos objetos

<span id="page-47-0"></span>Paquetes de distribución y archivos de comandos (amESDPackage)

## Archivo de comandos

<span id="page-47-2"></span>Archivo de comandos que se ejecuta en un ordenador de destino. Los archivos de comandos se definen en la herramienta de distribución de software y se importan en la base AssetCenter con un escenario Connect-It.

#### Tabla de la base AssetCenter que describe estos objetos

<span id="page-47-1"></span>Paquetes de distribución y archivos de comandos (amESDPackage)

### Tarea planificada

Una tarea planificada es una operación que consiste en distribuir un paquete de distribución de software o un archivo de comandos según un método de distribución en una selección de ordenadores.

La tarea no se ejecuta directamente en AssetCenter. Se transmite a la herramienta de distribución de software con un escenario Connect-It.

#### Tabla de la base AssetCenter que describe estos objetos

Tareas planificadas (amESDTask)

## B Referencias

## <span id="page-48-0"></span>Menús y pestañas

<span id="page-48-1"></span>Se puede acceder a los datos relativos a la integración de AssetCenter con las herramientas de distribución de software por medio de los siguientes menús, pestañas, vínculos y campos:

#### **Cuadro B.1. Menús y pestañas: lista**

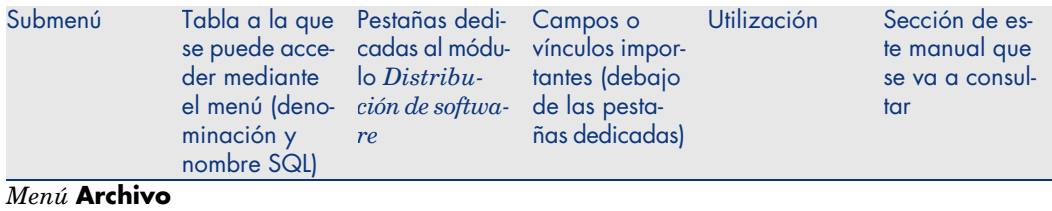

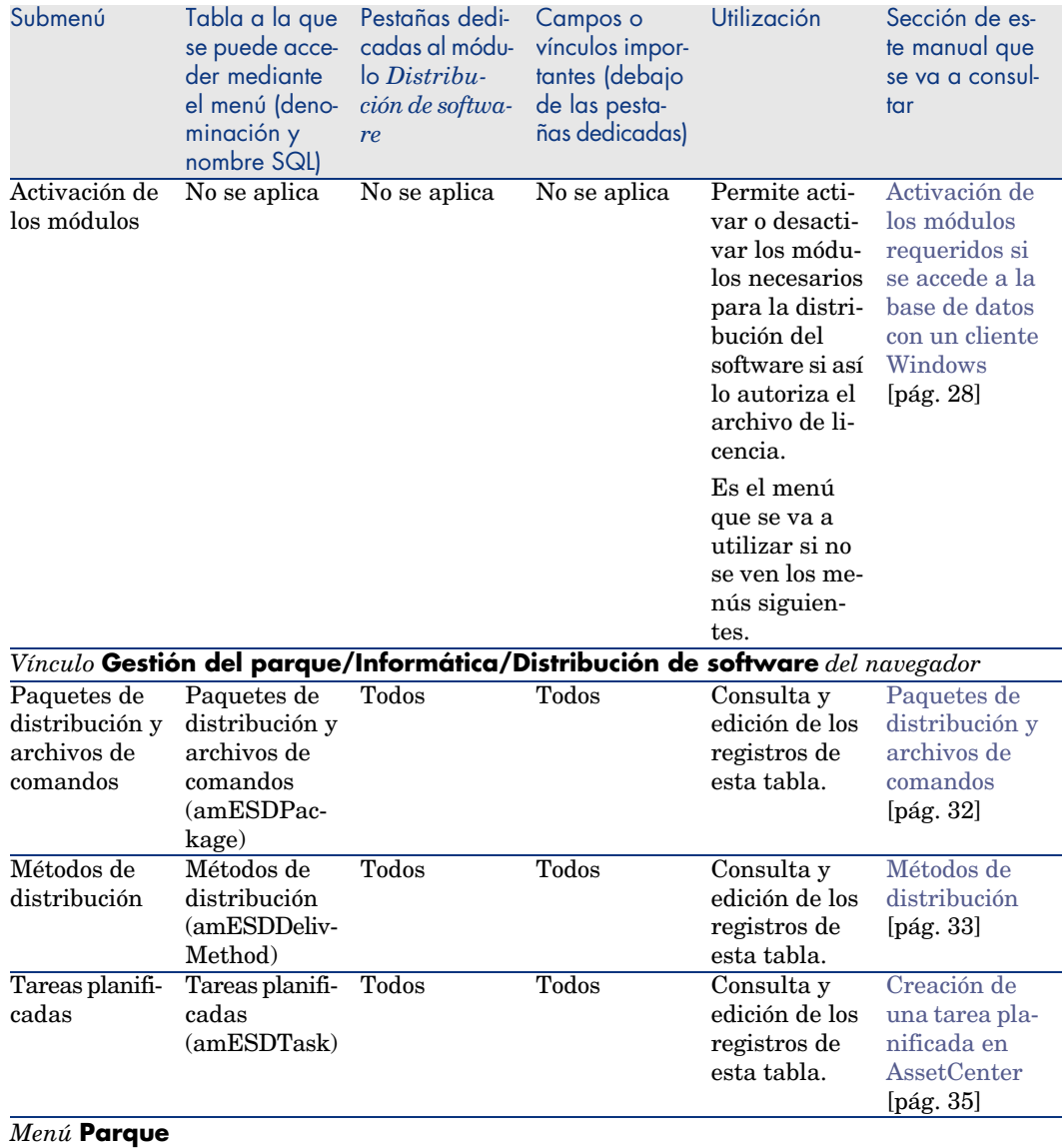

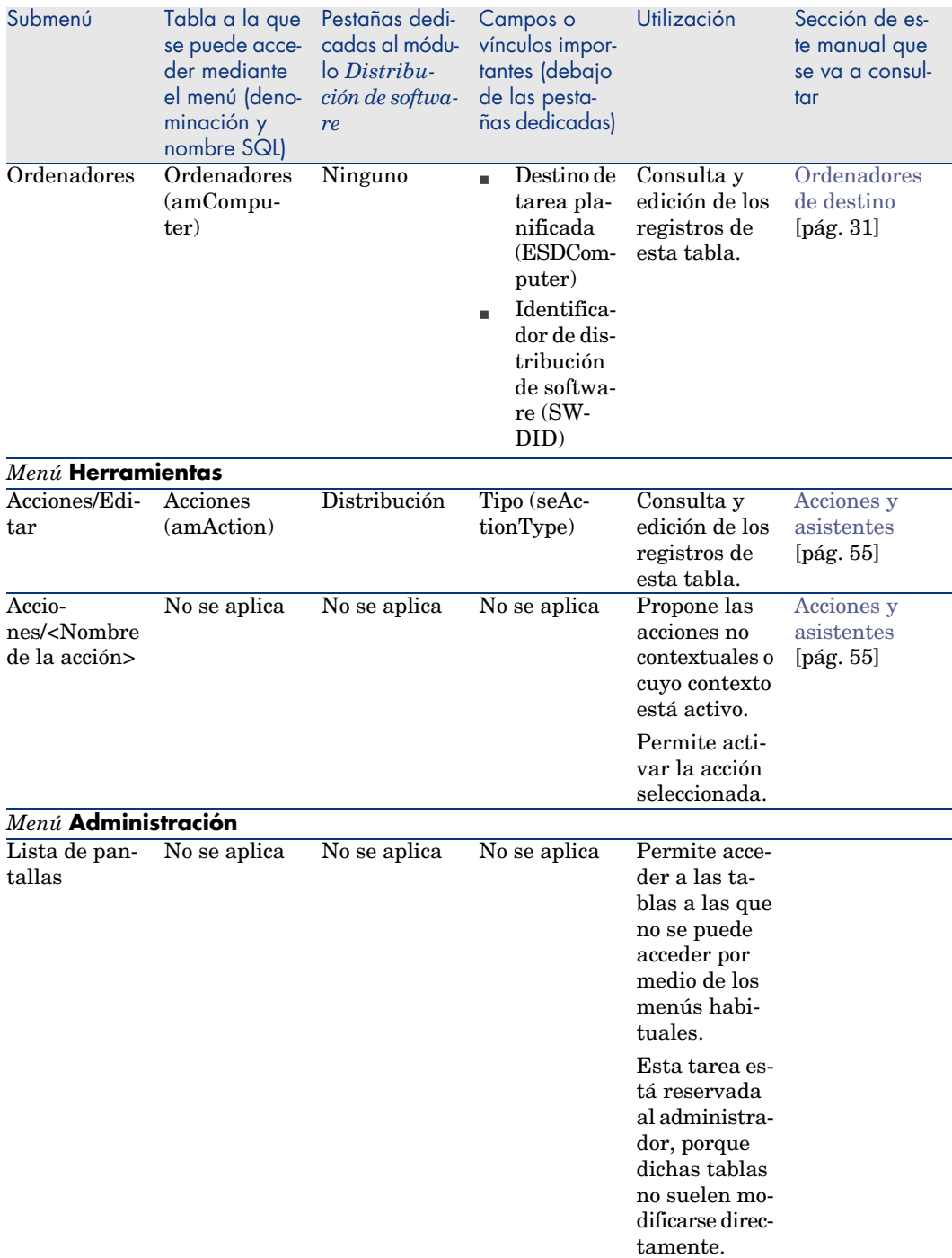

## <span id="page-51-0"></span>Iconos de la barra de herramientas

No hay ningún icono de la barra de herramientas propio de la integración de AssetCenter con las herramientas de distribución de software.

## Opciones de la interfaz

No hay ninguna opción de la interfaz propia a la integración de AssetCenter con las herramientas de distribución de software.

## Tablas

Las tablas vinculadas a la integración de AssetCenter con las herramientas de distribución de software son las siguientes:

#### **Cuadro B.2. Tablas - lista**

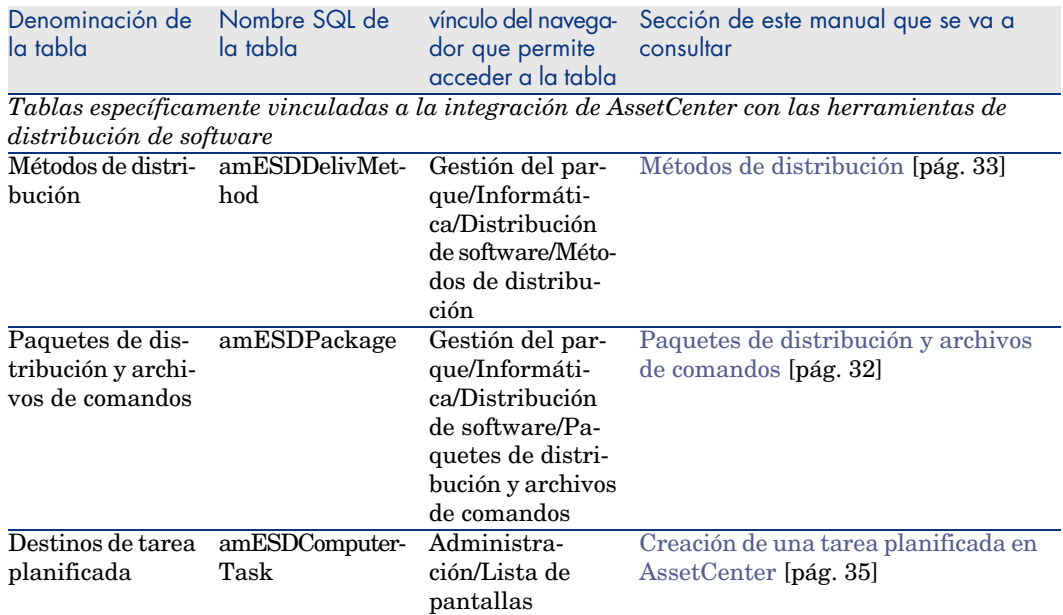

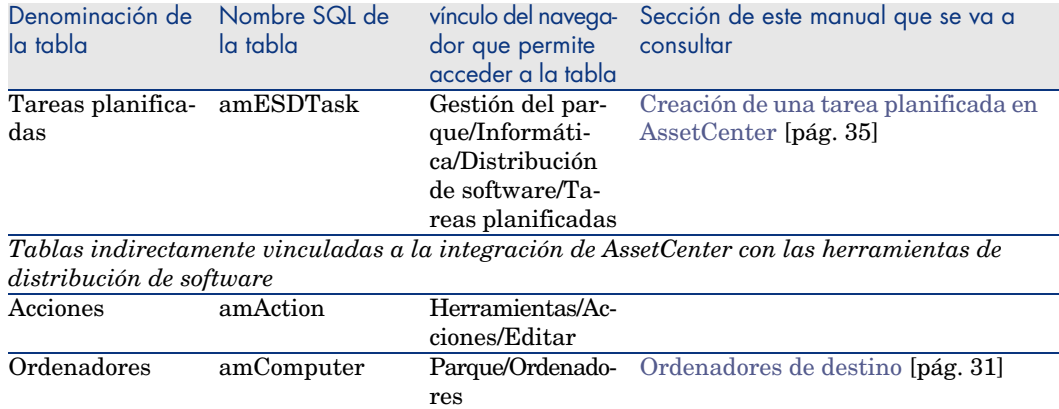

## Relaciones de dependencia entre tablas

La integración de AssetCenter con las herramientas de distribución de software implementa algunas tablas de la base AssetCenter. Hay vínculos entre estas tablas. También, conviene optimizar el orden en que se van a completar las tablas.

El orden que se propone aquí no es obligatorio: AssetCenter permite crear los registros que faltan en las tablas vinculadas cuando sea necesario.

A continuación se muestra una tabla que optimiza el orden de creación de registros indicando cuáles son las tablas dependientes que debe completar.

Igualmente, excluimos las tablas secundarias directamente vinculadas a la integración de AssetCenter con las herramientas de distribución de software. Se completan automáticamente durante la creación de los registros en las tablas principales.

#### **Cuadro B.3. Relaciones de dependencia entre tablas - cuadro**

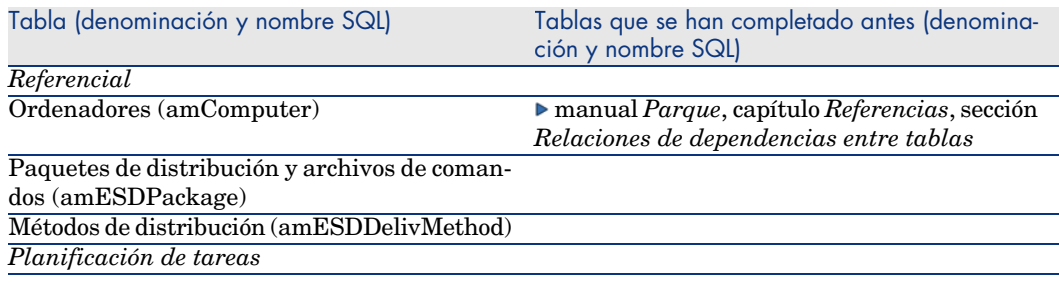

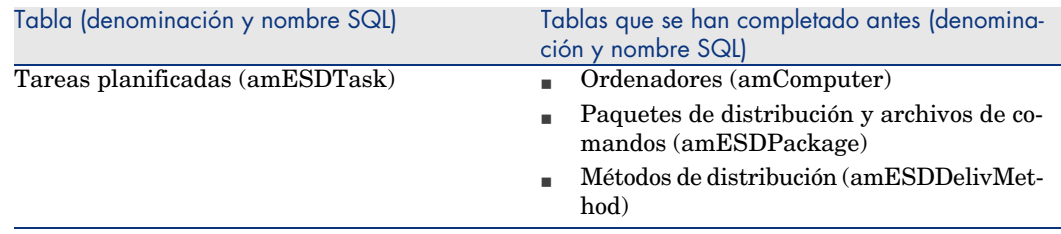

## Enumeraciones

<span id="page-53-0"></span>Algunos campos se pueden completar seleccionando su valor en una lista. Las enumeraciones constituyen dichas listas.

Puede acceder a la tabla **Enumeraciones** (amItemizedList) mediante el menú **Administración/Enumeraciones** o del vínculo

**Administración/Sistema/Enumeraciones** del navegador.

La integración de AssetCenter con las herramientas de distribución de software llama a las enumeraciones siguientes:

#### **Cuadro B.4. Enumeraciones - lista**

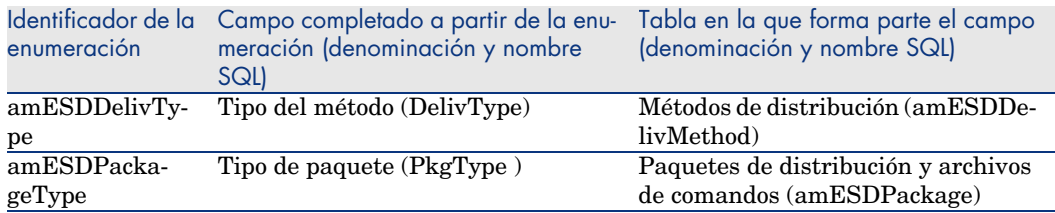

Para obtener más información sobre la utilización de las enumeraciones, consulte el manual *Utilización avanzada*, capítulo *Enumeraciones*.

## Campos calculados

La integración de AssetCenter con las herramientas de distribución de software no llama a ningún campo calculado.

## <span id="page-54-2"></span><span id="page-54-1"></span><span id="page-54-0"></span>**Contadores**

La integración de AssetCenter con las herramientas de distribución de software no llama a ningún contador.

#### Acciones y asistentes

La integración de AssetCenter con las herramientas de distribución de software llama a las acciones para automatizar las tareas habituales.

Puede acceder a la tabla **Acciones** (**amAction**) mediante el menú **Herramientas/Acciones/Editar** o del vínculo **Administración/Acciones** del navegador.

Puede filtrar fácilmente las acciones vinculadas al módulo *Distribución de software* utilizando un filtro simple en el campo **Dominio** (Domain): busque el valor */Gestión del parque/Informática/Distribución de software/*.

Las tablas vinculadas a la integración de AssetCente[r con las herramientas d](#page-35-0)e distribución de software y que se describen en esta d[ocumentación son las](#page-35-0) siguientes:

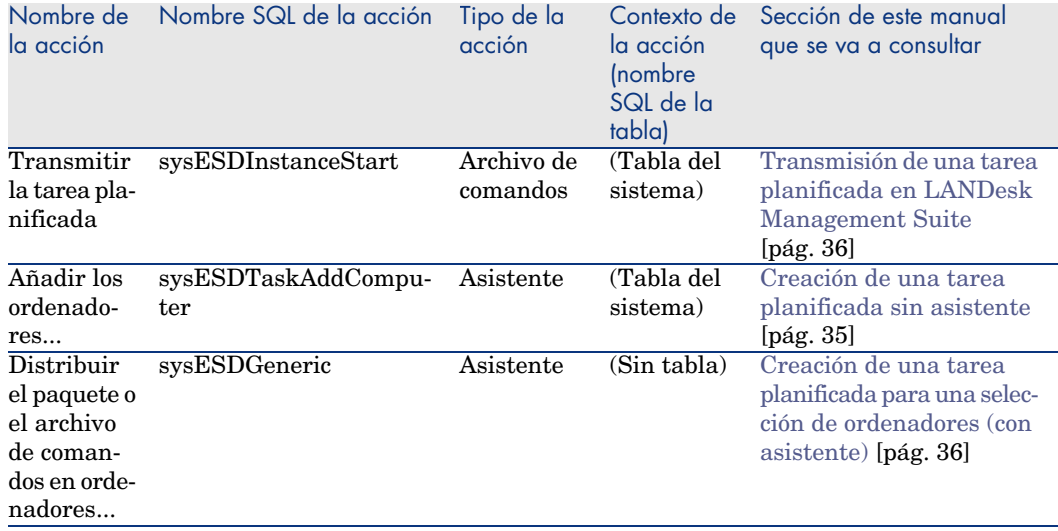

#### **Cuadro B.5. Acciones y asistentes - lista**

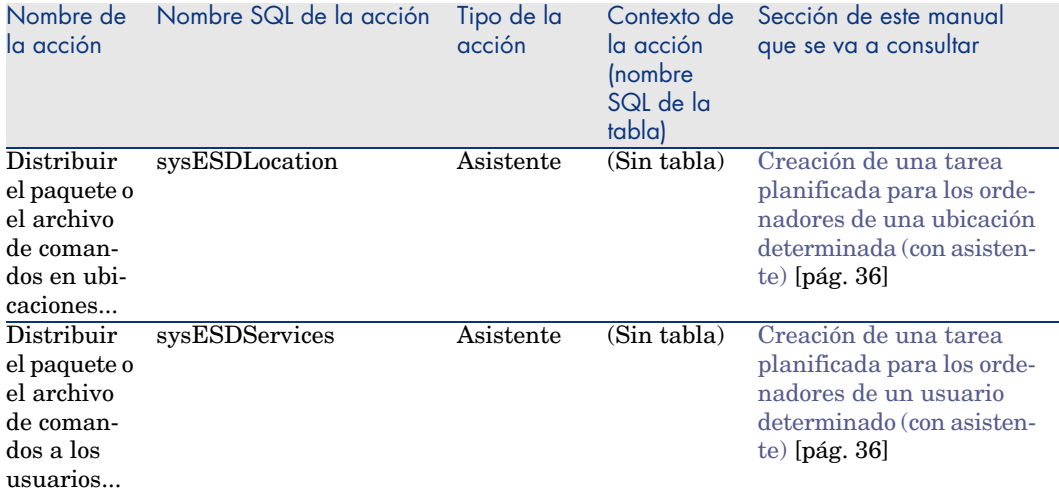

<span id="page-55-0"></span>Para obtener más información sobre la utilización de las acciones, consulte el manual *Utilización avanzada*, capítulo *Acciones*.

Para obtener más información sobre la composición de los archivos de comandos, consulte el manual *Utilización avanzada*, capítulo *Archivos de comandos*.

Para obtener más información sobre la utilización de las API, consulte el manual *Referencia de programación*.

Puede crear nuevas acciones o personalizar las existentes.

## Módulos de AssetCenter Server

Los módulos de AssetCenter Server dedicados a la integración de AssetCenter con las herramientas de distribución de software son las siguientes:

<sup>n</sup> Actualizar la base de datos a partir del resultado del inventario de Enterprise Discovery (EdAc)

#### NOTA:

Este módulo sólo es útil si utiliza Enterprise Discovery para realizar el inventario de los ordenadores.

- <sup>n</sup> Crear las tareas planificadas de la distribución del software (SWDCTask)
- <sup>n</sup> Actualizar la base de datos de paquetes y métodos de distribución de software (SWDRepo)
- <sup>n</sup> Actualizar el resultado de las tareas planificadas de la distribución de software (SWDUTask)

Para obtener más información sobre estos módulos, consulte el manual *Administración*, capítulo *AssetCenter Server*, sección *Configuración de los módulos supervisados por AssetCenter Server* .

#### *Datos del sistema* y *Datos empresariales*

<span id="page-56-0"></span>AssetCenter se incluye con conjuntos estándares de datos.

Estos conjuntos de datos forman parte de uno de los grupos siguientes:

- <sup>n</sup> *Datos del sistema*: datos indispensables para el funcionamiento de la base de software AssetCenter.
- <sup>n</sup> *Datos empresariales*: datos de la base que se pueden insertar en la base de explotación si se consideran útiles.

Estos datos se subdividen en conjuntos funcionales.

<sup>n</sup> *Datos de ejemplo*: datos útiles para familiarizarse con AssetCenter.

#### *Datos del sistema* **propios de la integración de AssetCenter con las herramientas de distribución de software**

En lo que respecta a la integración de AssetCenter con las herramientas de distribución de software, los *Datos de sistema* contienen los datos para las tablas siguientes:

- <sup>n</sup> Imágenes (amImage)
- Acciones (amAction)

Los *Datos del sistema* propios de la integración de AssetCenter con las herramientas de distribución de software forman parte automáticamente de la base de demostración instalada con AssetCenter.

Los *Datos del sistema* propios de la integración de AssetCenter con las herramientas de distribución de software forman parte automáticamente de su base de explotación cuando la crea.

#### *Datos empresariales* **propios del módulo** *Distribución de software*

<span id="page-56-1"></span>No hay *Datos empresariales* que conciernan directamente a la integración de AssetCenter con las herramientas de distribución de software.

### Informes y formularios

AssetCenter no se incluye con ningún formulario ni informe relativo a la integración de AssetCenter con las herramientas de distribución de software.

## API

<span id="page-57-3"></span><span id="page-57-0"></span>Algunas API AssetCenter se refieren a la integración de AssetCenter con las herramientas de distribución de software.

<span id="page-57-1"></span>Para obtener la lista y la descripción de las API del módulo *Distribución de software*, consulte el manual *Referencia de programación*, sección *Índice*, índice *Funciones disponibles - Módulo 'Distribución de software'*.

## Vistas

<span id="page-57-5"></span><span id="page-57-2"></span>Ninguna vista predeterminada es particular a la integración de AssetCenter con las herramientas de distribución de software.

## Otros recursos documentales

<span id="page-57-4"></span>En este manual sólo se describen la información directamente vinculada a la integración de AssetCenter con las herramientas de distribución de software. Para obtener información adicional, le recomendamos la lectura de los documentos siguientes:

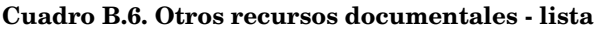

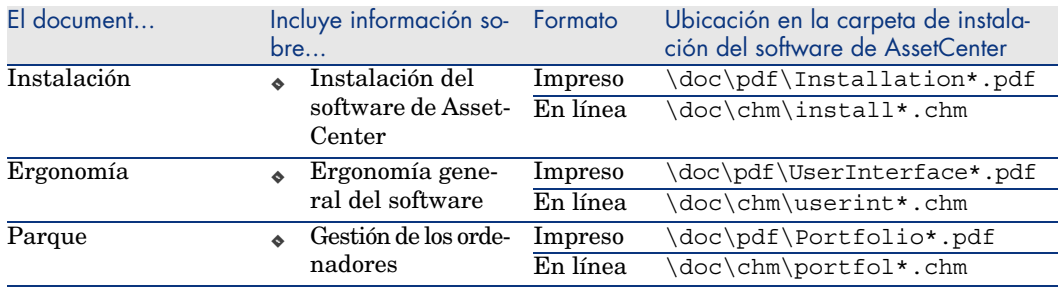

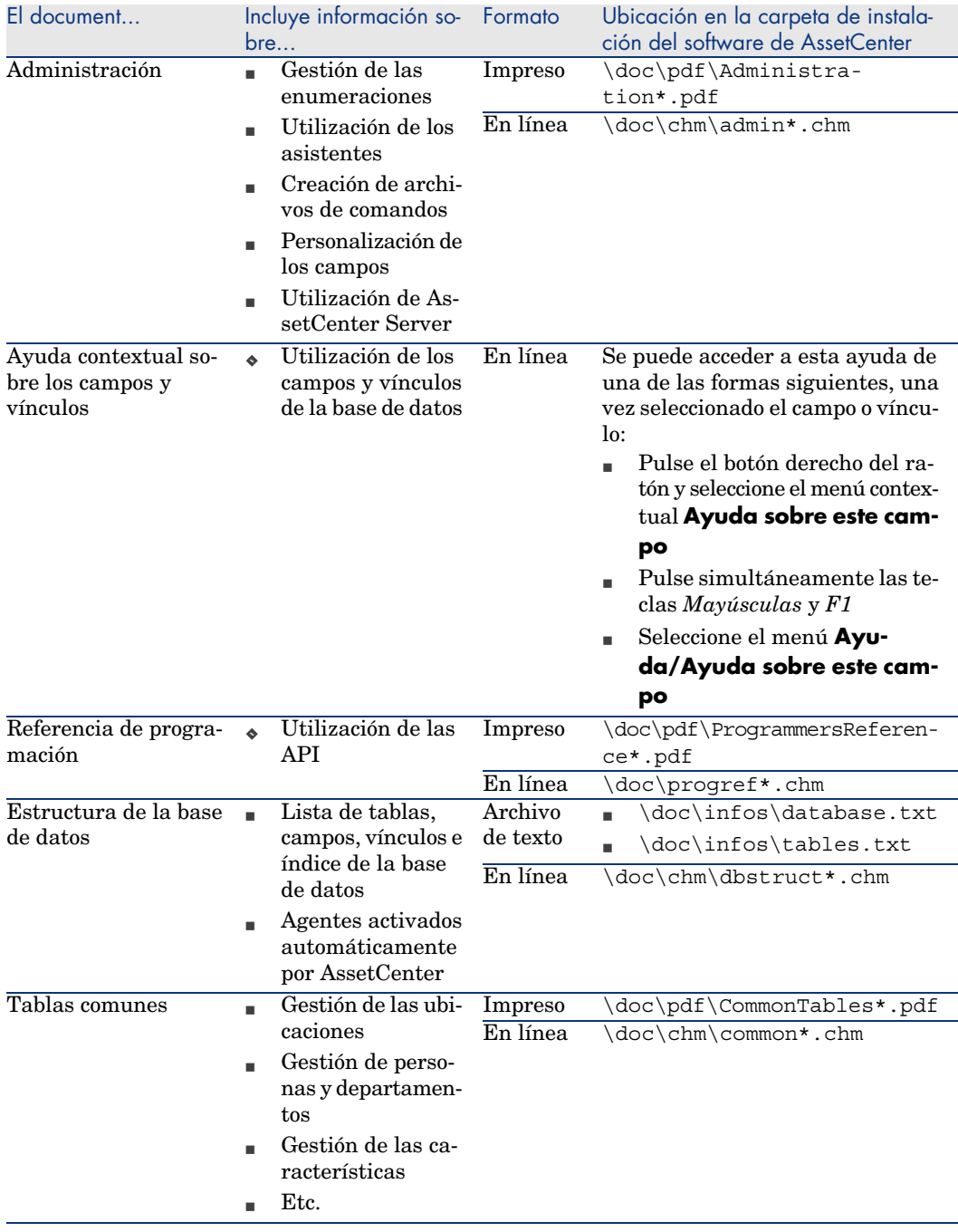

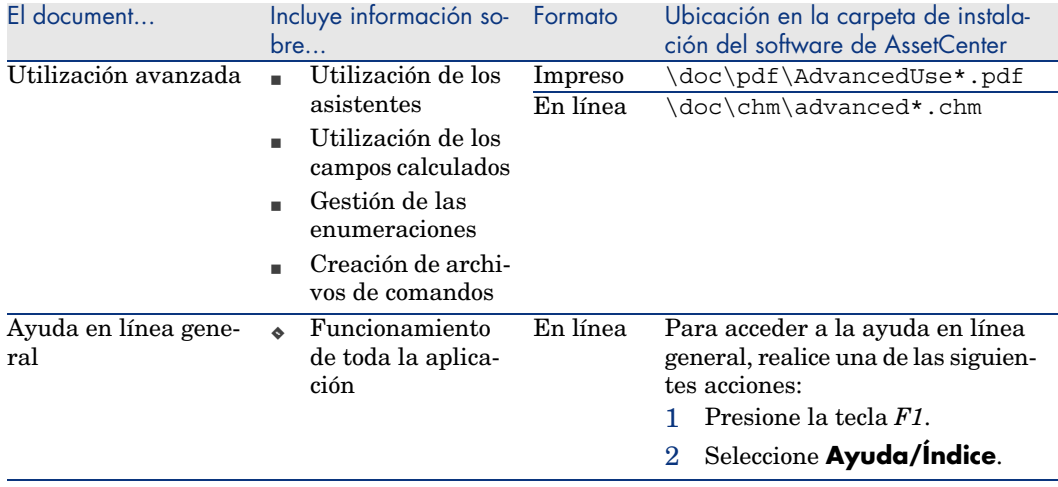

## <span id="page-59-0"></span>Esquemas de flujo de trabajo

<span id="page-59-1"></span>La integración de AssetCenter con las herramientas de distribución de software no llama a ningún esquema de flujo de trabajo predefinido.

## <span id="page-60-0"></span>Índice

#### **[A](#page-19-0)**

Acci[ones](#page-57-3), 55 Actualizar el resultado de las tareas planificadas de la distri[buci](#page-32-0)ón de software (módulo Ass[etCe](#page-22-0)[nter](#page-19-1) Server), 38 Actualizar la [bas](#page-47-2)e de datos a partir del resultado del in[vent](#page-34-0)ario de Enterprise Discovery (módulo Asset[Cen](#page-31-1)ter Server), 32 Actualizar la base de datos de p[aque](#page-23-0)[tes](#page-20-0) y métodos de distribución de [sof](#page-31-1)tware (módulo AssetCente[r Se](#page-54-1)rver), 33 , 33 Agent LANDesk Management Suite, 23 , 20 API, 58 Archivo de comandos Cómo se referencian, 33 Creación, 23 , 20 Definición, 48 Distribución, 35 Dónde se referencian, 32 Importación en AssetCenter, 24 , 21 Por que se referencian, 32 Asistentes, 55 AssetCenter Base de explotación, 28

Instalaci[ón,](#page-22-1) [27](#page-19-2) Licencia, 28 Módulos, [28](#page-54-2) AssetCenter Server, 56 Configuración, 30

#### **B**

Barra de herramientas, 52 Base de explotació[n, 2](#page-56-0)8

#### **C**

Campos calculados, 54 Connect-It, 23 , 20 Instalación, 29 Contadores, 55 Crear las tareas planificadas de la distribución del software (módulo AssetCenter Server), 37 , 37

#### **D**

Datos del sistema, 57 Datos empresariales, 57 Distribución de un paquete de software o de un archivo de comandos, 35

Distribuir el paq[uet](#page-53-0)e o el archivo de comandos a los u[suar](#page-28-2)ios (acción), 24 , 21 Distribuir el paquete o el arch[ivo](#page-59-1) de comandos en ordenadores (acció[n\),](#page-37-1) 24 , 21 Distribuir el paquete o el archivo de [com](#page-37-1)andos en ubicaciones (acción), 24 , 21

#### **E**

edac.scn (esce[nari](#page-37-1)o [Co](#page-36-1)nnect-It), 32 , 20 Enterprise Discovery, 20 Instalación, 29 Enumeraciones, [54](#page-59-1) Escenario Co[nne](#page-56-1)ct-It Configuración, 29 Esquemas de flujo de trabajo, 60 Estado (campo [de A](#page-51-0)ssetCenter), 38 Estado de la tarea (campo de AssetCenter), 38 Estado de la transmisión (campo), 36 Estado [de l](#page-51-0)a transmisión (campo de [Ass](#page-22-2)[etCe](#page-19-3)nter), 38 , 37

#### **F**

Flujo de t[raba](#page-56-1)jo, 60 Formularios, 5[7](#page-26-1)

#### **H**

Herramientas, 52

#### **I**

Iconos, 52 Identificación de los ordenadores de destino, 23 , 20 Importación de los ordenadores, 23 , 20 Informes, 57 Instalación AssetCenter, 27 Connect-It, 29 Enterprise Discovery, 29 LANDesk Management Suite, 29 Interfaz - opciones, 52 Inventario de los ordenadores, 20

#### **L**

LANDesk Management Suite Agente, [23](#page-57-4) , 20 Insta[laci](#page-48-1)ón, 29 , 29 ldskac.scn (escenario Connect-It), 32 LDStarTasks.scn (escen[ario](#page-32-1) Connect-It), 37 , 37 , 37 , 3[6 , 2](#page-22-3)[4 ,](#page-20-1) 21 LDUpdateRe[posi](#page-46-1)tory.scn (escenario Connect-It), 33 , 33 , 2[4 , 2](#page-32-2)1 LDUpdateTask.scn (esce[nario](#page-32-2) Connect-It), 38 , 24 , 21 Licencia de AssetCenter, [28](#page-27-0)

#### **M**

Manuales, 58 Menús, 49 Método de distribución Cómo [se re](#page-22-4)[fere](#page-19-4)ncian, 33 Creación, 23 , 21 Definición, 47 Dónde se refer[enci](#page-22-2)a[n,](#page-19-3) 33 Por que se [refe](#page-19-5)rencian, 33 Módulos de AssetCenter, [28](#page-30-1)

#### **O**

Opciones de la interfaz, 52 Ordenador de destino Cómo se r[efer](#page-22-0)[encia](#page-19-1)n, 32 Declaració[n en](#page-46-2) LANDesk Management Suite, 23 , 2[0](#page-34-0) Dónde se referencian, [31](#page-31-1) Identificación, 23 , 20 Importación en AssetCenter, 23 , 20 Inventario, 20 Por que se referencian, 31

#### **P**

Paquete de distribución Cómo se referencian, 33 Creación, 23 , 20 Definición, 47 Distribución, 35 Dónde se referencian, 32 Importación en AssetCenter, 24 , 21

Por qu[e se](#page-24-1) referencian, 32 Pestañas, 49 Proceso de distribución, 19

#### **R**

Referencia, 31

#### **T**

Tablas, 52 Relaciones de dependencia, 53 Tabl[as v](#page-35-3)inculadas a la distribución del software, 25 Tare[a p](#page-35-4)lanificada Actualización del estado, 24 , 21 Automatizar la [actu](#page-34-2)alización del estado, 38 Controlar [la ej](#page-23-1)e[cuc](#page-20-2)ión, 38 Controlar la transmisión en LANDesk Mana[geme](#page-35-5)[nt S](#page-23-2)[uite,](#page-20-3) 37 Creación, 24 , 2[1](#page-36-2) Creación en AssetCenter, 35 Con [asist](#page-36-3)ente, para las ubicaciones, 36 Con asistente, para los ordenadores, 3[6](#page-57-5) Con asistente, para los usuarios, 36 Sin asistente, 35 Definición, 48 Ejecución, 24 , 21 Transmisión a LANDesk Management Suite, 36 , 24 , 21 Transmitir (botón), 37 Transmitir inmediatamente (opción de asistente), 37

#### **V**

Vistas, 58

*64 | AssetCenter 5.0 - Integración con las herramientas de distribución de software*